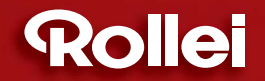

# **USER GUIDE**

**Bottol** 

WATERIA SHOCK

# **FOR GERMAN | ENGLISH | SPANISH | ITALIAN | FRENCH | PORTUGUESE | GREEK | DUTCH | POLISH | RUSSIAN**

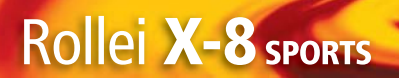

**8 MEGAPIXELS | ROLLEI 3x APOGON ZOOM | 2.5" COLOUR-LTPS-TFT-LCD | USB PORT | SDHC CARD 8 GB SUPPORT**

Rollei

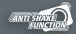

FACE

**-5 °C**

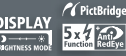

**MOVIE** 

**WATERPROOF UP TO 10 M SHOCKPROOF UP TO 1 M FROSTPROOF UP TO -5°C** 

# **FCC-VERKLARING**

Dit toestel is in overeenstemming met Deel 15 van de FCC-regels. Voor het gebruik moet worden voldaan aan twee voorwaarden:

- (1) Dit toestel mag geen schadelijke storing veroorzaken, en
- (2) moet elke ontvangen storing aanvaarden, zelfs als het gaat om storing die een ongewenst functioneren veroorzaken.

### **Opmerking:**

Dit apparaat is getest en voldoet aan de voorschriften voor een digitaal apparaat van klasse B conform Deel 15 van de FCC regels. Deze voorschiften zijn opgesteld om een redelijke bescherming te bieden tegen schadelijke storing bij gebruik binnenshuis. Dit apparaat genereert, gebruikt en kan radiofrequentie-energie uitstralen en kan, indien het niet volgens de instructies wordt geïnstalleerd of gebruikt, schadelijke storing op radiocommunicatie veroorzaken. Er kan echter geen garantie worden gegeven dat bepaalde installaties storingsvrij zullen functioneren. U kunt controleren of de apparatuur storing veroorzaakt door deze uit te schakelen. Als de storing stopt, wordt deze waarschijnlijk veroorzaakt door de apparatuur. Veroorzaakt de apparatuur storingen in radio- of televisieontvangst, dan kan de gebruiker de storing proberen te verhelpen door één of meer van de volgende maatregelen te nemen:

- Draai de televisie -of radioantenne totdat de storing stopt.
- Vergroot de afstand tussen de apparatuur en de radio of televisie.
- Sluit de apparatuur aan op een ander circuit dan dat waarop de radio en televisie zijn aangesloten.
- Neem contact op met uw dealer of een ervaren radio/televisie reparateur voor hulp.

Het gebruik van afgeschermde kabels is vereist om te voldoen aan de Class B limiet in subdeel B van Deel 15 van de FCC regels.

Maak geen veranderingen of modificaties aan de apparatuur tenzij anders is aangegeven in de handleiding. Indien zulke veranderingen of modificaties moeten worden aangebracht, kan het zijn dat u het gebruik van het apparaat moet stoppen.

### **Verklaring**

Als statische elektriciteit of elektromagnetisme de oorzaak is van het halverwege onderbreken (mislukken) van de gegevensoverdracht, start dan de applicatie opnieuw op of koppel de communicatiekabel (usb, enz) los en herstel vervolgens weer de verbinding.

# **LEES DIT EERST**

## **Informatie over handelsmerken**

- **Microsoft**<sup>®</sup> en Windows<sup>®</sup> zijn in de V.S. gedeponeerde handelsmerken van Microsoft Corporation.
- Pentium<sup>®</sup> is gedeponeerd handelsmerk van Intel Corporation.
- Macintosh is een handelsmerk van Apple Inc.
- SD™ is een handelsmerk
- SDHC™ is een handelsmerk
- Andere benamingen en producten kunnen handelsmerken en gedeponeerde handelsmerken zijn van hun respectieve eigenaren.

## **Productinformatie**

- Productontwerp en specificaties kunnen zonder voorafgaande aankondiging worden veranderd. Dit omvat primaire productspecificaties, software, stuurprogramma's en gebruikershandleiding. Deze Gebruikershandleiding is een algemeen naslagwerk voor het product.
- Het product en accessoires die bij de camera worden geleverd kunnen afwijken van wat in deze handleiding is beschreven. Dit komt doordat verschillende tussenhandelaren vaak kleine veranderingen aanbrengen in het productpakket en accessoires zodat het aangeboden product beter aansluit op de vereisten van de markt, demografische kenmerken van de klanten en geografische voorkeuren. Het komt vaak voor dat producten per leverancier verschillen, vooral wat betreft accessoires zoals accu's, opladers, adapters, geheugenkaarten, kabels, tassen en taalondersteuning. Soms kan een leverancier een unieke kleur, uiterlijk en interne geheugencapaciteit voor het product opgeven. Neem contact op met uw dealer voor de exacte producteigenschappen en bijgeleverde accessoires.
- De afbeeldingen in deze handleiding dienen slechts ter verduidelijking en kunnen afwijken van het daadwerkelijke ontwerp van uw camera.
- De fabrikant is op geen enkele wijze aansprakelijk te stellen voor fouten of discrepanties in deze gebruikershandleiding.

# **VEILIGHEIDSAANWIJZINGEN**

Voordat u dit product gebruikt leest u alle opmerkingen die gemarkeerd zijn met *Waarschuwing* en *Voorzichtig* aandachtig door.

## **Waarschuwingen**

**Als vreemde objecten of water in het apparaat zijn gedrongen, zet u het apparaat uit en verwijdert u de accu.**

Gaat u verder met het gebruik, dan kan dit resulteren brand of een elektrische schok. Neem contact op met de winkel.

**Als de camera is gevallen of als de buitenkant beschadigd is, zet u het toestel uit en verwijdert u de accu.**

Gaat u verder met het gebruik, dan kan dit resulteren brand of een elektrische schok. Neem contact op met de winkel.

**Haal de camera niet uit elkaar, pas het niet aan en probeer het niet zelf te repareren.**

Dit kan brand of een elektrische schok opleveren. Voor reparaties of interne inspecties doet u een beroep op de winkel waar u de camera kocht.

**Plaats de camera niet op een scheef of instabiel oppervlak.** Hierdoor kan de camera vallen of kantelen, wat letsel kan opleveren.

#### **Houd de accu buiten het bereik van kinderen.**

Een ingeslikte accu kan vergiftiging veroorzaken. Als de accu per ongeluk is ingeslikt, neemt u onmiddellijk contact op met een arts.

**Gebruik de camera niet als u wandelt, een fiets, auto of motor bestuurt.** Hierdoor kunt u vallen of een verkeersongeval krijgen.

#### **Gebruik accu die volledig verzegeld zijn.**

Gebruik geen accu waarvan de verzegeling beschadigd of verwijderdis. Dit kan lekkage, ontploffing of letsel tot gevolg hebben.

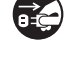

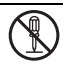

# **Voorzichtig**

**Let goed op de polariteit (+ of -) van de contactpunten als u de accu plaatst.**

Wordt de accu geplaatst met de polariteit omgekeerd, kan dit resulteren in brand, letsel of beschadiging van de omgeving, doordat de accu scheurt of gaat lekken.

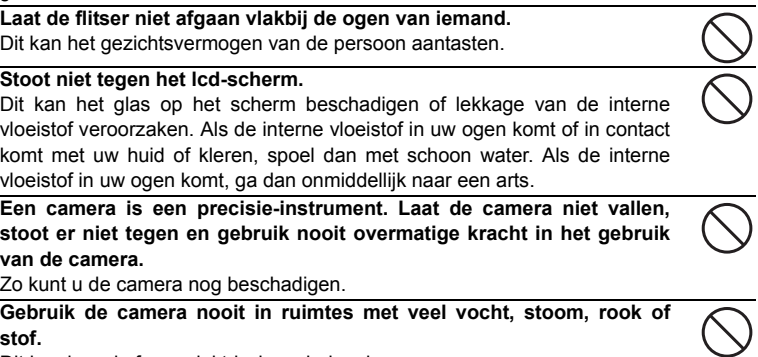

Dit kan brand of een elektrische schok opleveren.

**Verwijder de accu niet onmiddellijk na een lange periode van continu gebruik.**

De accu wordt warm tijdens het gebruik. U kunt brandwonden oplopen door een hete accu aan te raken.

### **Wikkel of plaats de camera niet in doeken of dekens.**

Er kan dan teveel hitte optreden die de behuizing zodanig kan laten smelten dat er brand ontstaat. Gebruik de camera in een goed geventileerde ruimte.

**Laat de camera niet achter in ruimtes waar de temperatuur sterk kan stijgen, zoals in een auto.**

Dit kan een ongewenst effect hebben op de interne onderdelen, resulterend in brand.

**Voordat u de camera verplaatst, koppelt u alle snoeren en kabels los.** Doet u dit niet en raken de snoeren en kabels beschadigd, kan dit resulteren in brand en elektrische schok.

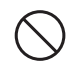

# **Opmerkingen over het gebruik van de accu**

Lees voor het gebruik van de accu de *Veiligheidsinstructies* en onderstaande opmerkingen zorgvuldig door en volg ze altijd op:

- Gebruik alleen de opgegeven accu (3,7V).
- Voorkom het gebruik in extreem koude omgevingen, omdat lage temperaturen de levensduur van de accu en cameraprestatie verminderen.
- Als u de nieuwe oplaadbare accu gebruikt of als de oplaadbare accu nog nooit lang is gebruikt (een accu waarvan de datum is verlopen is een uitzondering), kan dit van invloed zijn op het aantal foto's dat u kunt maken. U kunt de prestaties en levensduur van de accu optimaliseren door deze voor het eerste gebruik volledig op te laden en vervolgens volledig te ontladen.
- De accu kan warm worden als de camera of de flits veel wordt gebruikt. Dit is normaal en geen defect.
- De camera kan warm worden als deze lang en veel gebruikt wordt. Dit is normaal en geen defect.
- Indien de accu gedurende langere tijd niet worden gebruikt, haal deze dan uit de camera om lekkage of roest te voorkomen en bewaar hem in ontladen toestand. Als accu in opgeladen toestand langere tijd worden opgeslagen, kan dit negatieve gevolgen hebben op de prestaties.
- Houdt de contactpunten van de accu altijd goed schoon.
- Er bestaat explosiegevaar als de accu wordt vervangen door een onjuist type.
- Werp de accu weg in overeenstemming met de recycle-instructies.
- Laad de oplaadbare accu volledig op voor het eerste gebruik.
- Om kortsluiting of brand tijdens vervoer of opslag te voorkomen, houdt u de accu uit de buurt van andere metalen objecten.

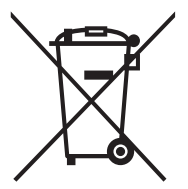

Dit symbool [doorgestreepte prullenbak] geeft aan dat batterijen, in landen die behoren tot de EU, apart worden ingezameld. De batterijen die bij dit product worden geleverd mogen niet worden behandeld als huishoudelijk afval. Maak gebruik van het inzamelingssysteem in uw land om gebruikte batterijen te ver-

werken.

Als onder de symboolmarkering een chemisch symbool is gedrukt, betekent dit chemisch symbool dat de batterij een bepaalde concentratie van een zwaar metaal bevat. Dit is als volgt aangegeven: Hg: kwik, Cd: cadmium, Pb: lood.

## **Belangrijke informatie over gebruik onderwater**

Voordat u de camera onderwater gebruikt, leest u zorgvuldig de volgende instructies.

#### **Voorafgaand aan gebruik in water:**

- 1. Zorg dat geen vreemde objecten, zoals zand of vuil op de waterdichte verzegeling van de batterij/geheugenkaartklep zitten. Water, vuil of zand kunnen de waterdichte functie van de camera verstoren.
- 2. Inspecteer zorgvuldig de waterdichte verzegeling van de batterij/geheugenkaartklep op beschadigingen (krassen, scheuren, deuken en andere beschadigingen). Gebruik de camera niet onderwater als de waterdichte verzegeling beschadigd is. Neem contact op met uw verkoper of klantenservice voor reparaties.
- 3. Zorg dat de batterij/geheugenkaartklep stevig dicht zit voordat u de camera in een natte of zanderige omgeving brengt, zoals onderwater of aan het strand.
- 4. Maak de batterij/geheugenkaartklep niet open in de buurt van water (aan het strand, bij zee, meer of andere natte omgevingen) of met natte handen.
- 5. Spring niet in het water terwijl u de camera vasthoudt. Plotselinge sterke waterdruk de waterdichte functie van de camera verstoren.

#### **Tijdens gebruik in water:**

- 1. Open nooit de batterij/geheugenkaartklep onderwater.
- 2. Stel de camera niet bloot aan schokken omdat hierdoor de batterij/geheugenkaartklep kan openschieten.
- 3. Gebruik de camera niet dieper dan 10m/30ft. Hierdoor kan de waterdichte functie van de camera niet meer functioneren.
- 4. Gebruik de camera niet langer dan 60 minuten op de toegestane diepte.
- 5. De camera zinkt als deze in het water komt. Zorg dat u de riem bevestigt aan camera en uw pols als u de camera in of bij water gebruikt.
- 6. Als onderwater de camera niet normaal functioneert of als een storing is opgetreden, houd u de Aan/uit-toets lang ingedrukt om de camera uit te schakelen. Zet de camera weer aan. Als het probleem blijft bestaan, neemt u contact op met uw verkoper of klantenservice.
- 7. Als plotseling tegen de camera wordt gestoten waardoor het beeld op het lcd-scherm onscherp wordt, schakel de camera dan uit en weer in. Als het probleem niet verdwijnt, neem dan contact op met uw verkoper of de klantenservice.

#### **Na gebruik in water:**

- 1. Nadat de camera onderwater is gebruikt of in zand is gevallen, spoelt u hem af met schoon water. Zorg dat de camera is uitgeschakeld en de batterij/geheugenkaartklep stevig dicht zit voordat u de camera schoonmaakt.
- 2. De camera moet enkele minuten in een emmer met schoon water worden geweekt en gespoeld. Laat de camera niet te lang weken en spoel geen water direct uit de kraan over de camera.
- 3. Gebruik uitsluitend schoon, vers water om de camera te spoelen. Gebruik geen schoonmaakmiddelen. Deze kunnen de camera beschadigen.
- 4. Gebruik een schone, droge doek om het resterende water of zand weg te vegen.
- 5. Zorg dat de camera volledig schoon en droog is voordat u de batterij/geheugenkaartklep opent.
- 6. Als u de batterij of geheugenkaart wilt vervangen nadat de camera onderwater is gebruikt, zorgt u dat de camera helemaal schoon en droog is. Open de batterij/ geheugenkaartklep met de batterijnis omlaag gericht. Veeg eventueel water op en rond de batterij/geheugenkaartklep weg om te voorkomen dat water in de camera komt.
- 7. Als de waterdichte verzegeling van de batterij/geheugenkaartklep in aanraking met zeewater is gekomen, gebruik dan schoon water om de camera af te spoelen en droog hem af om beschadiging of verwering tegen te gaan.
- 8. Als u de camera reinigt, zorg dan dat alle onderdelen van de camera (behalve de waterdichte verzegeling), zoals batterijvak en usb/av-uit-aansluiting, niet zijn blootgesteld aan water.

#### **Opslag en onderhoud**

- 1. Gebruik geen chemicaliën voor reiniging, roestpreventie of reparaties. Hierdoor kan de waterdichte functie van de camera niet meer functioneren.
- 2. Als het oppervlak van de camera beschadigd is (bijv. schade aan lensklep, lcd-klep of andere barsten of scheuren), mag u de camera niet meer onderwater gebruiken. Neem contact op met uw verkoper of klantenservice voor reparaties.
- 3. Berg de camera op in een schone en droge ruimte op kamertemperatuur. Berg de camera nooit op in een donkere, vochtige ruimte of in direct zonlicht.
- 4. Stel de camera niet gedurende langere tijd bloot aan direct zonlicht.
- 5. Als u de camera opbergt, zorg dan dat geen vocht in de batterijnis kan komen.
- 6. Voordat u de camera opbergt, verwijdert u de batterij en geheugenkaart en bewaar deze op een schone, droge plek. Zorg dat de camera en de accessoires schoon en droog zijn voordat u ze opbergt.

#### **Andere belangrijke informatie**

- 1. De waterdichte functie van de camera is niet van toepassing op de accessoires (zoals batterij en geheugenkaart).
- 2. Als de camera langdurig aan schokken wordt blootgesteld, kan de camera beschadigd worden of de waterdichte functie stuk gaan.
- 3. Als de camera onderwater is gebruikt. Moet hij zo snel mogelijk met schoon water worden afgespoeld.
- 4. Water, zand of vuil in de camera kunnen de camera beschadigen.
- 5. Zorg dat geen zonnebrandcreme of olie op de camera kan komen omdat dit het oppervlak van de camera kan verkleuren. Als olie of creme op de camera komt, was dit dan onmiddellijk weg met warm water.

# Inhoud

## **9 INTRODUCTIE**

- 9 Overzicht
- 9 Pakketinhoud

### **10 KENNISMAKEN MET UW CAMERA**

- 10 Vooraanzicht
- 10 Achteraanzicht
- 11 Toets Operatie
- 12 LCD-monitorscherm

## **14 AAN DE SLAG**

- 14 Voorbereiding
- 15 De batterij opladen
- 16 Begininstellingen

## **18 VASTLEGMODUS**

- 18 Foto's maken
- 19 Alleen fotograferen als er wordt geglimlacht
- 20 Foto's maken met Gezichtsherkenningstechnologie
- 21 De Scènemodus instellen
- 23 Onderwaterfoto's maken

## **24 VIDEOMODUS**

- 24 Videoclips opnemen
- 24 Videoclips afspelen

## **25 AFSPEELMODUS**

- 25 Foto's afspelen
- 26 Miniatuurweergave
- 26 Rode ogen verwijderen
- 28 DPOF-instellingen
- 29 Beelden beveiligen
- 30 Foto's wissen

## **31 MENU-OPTIES**

- 31 Vastlegmenu
- 34 Videomenu
- 35 Afspeelmenu
- 36 Setupmenu
- **38 BESTANDEN OVERZETTEN NAAR DE COMPUTER**
- 38 De bestanden downloaden
- **39 DE CAMERA ALS PC-CAMERA GEBRUIKEN**
- **40 INSTALLATIE VAN BEWERKINGSSOFTWARE**
- **41 SPECIFICATIES**
- **42 APPENDIX**
- 42 Mogelijk aantal opnames
- 43 Problemen oplossen
- 44 Aansluiten op een printer met PictBridge-functionaliteit

# **INTRODUCTIE**

# **Overzicht**

Gefeliciteerd met de aankoop van de nieuwe digitale camera.

Digitale foto's van hoge kwaliteit maken is snel en gemakkelijk met deze moderne, intelligente camera. Deze camera is uitgerust met een 8,0 megapixel CCD en kan beelden maken met een scherpte van maximaal 3264 x 2448 pixels.

De digitale camera is ook waterdicht en kan gedurende 60 minuten of op dieptes van 10m/30ft onderwater foto's maken.

# **Pakketinhoud**

Pak de camera voorzichtig uit en controleer of de volgende items aanwezig zijn:

### **Algemene productcomponenten:**

- Digitale camera
- Gebruikershandleiding
- Cd-rom met software
- Usb-kabel
- AV-kahel
- Camerariem
- Cameratas
- Oplaadbare lithium-ion accu
- Batteriilader
- Adapter voor batterijlader

### **Algemene (optionele) accessoires:**

■ SD/SDHC-geheugenkaart

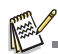

■ Accessoires en onderdelen kunnen per detailhandelaar varieren.

# **KENNISMAKEN MET UW CAMERA**

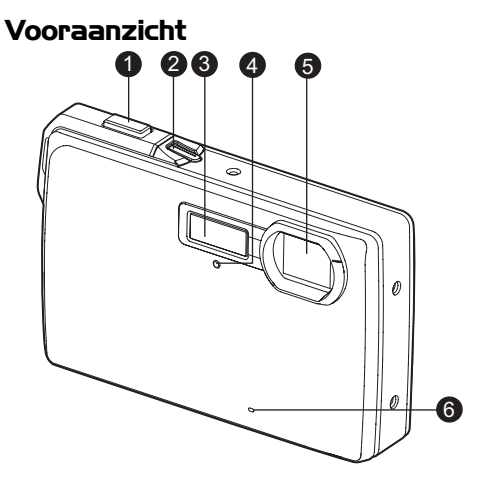

- 1. Sluitertoets
- 2. Aan/uit-toets
- 3. Flits
- 4. Zelfontspanner LED
- 5. Lens
- 6. Microfoon

# **Achteraanzicht**

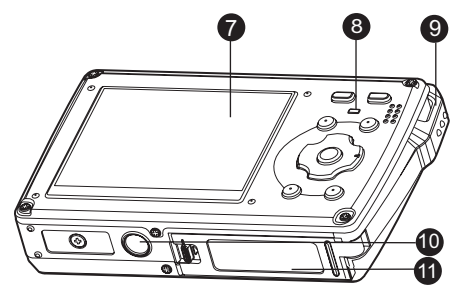

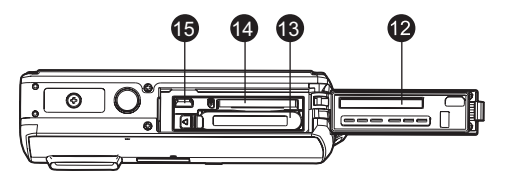

- 7. LCD-scherm
- 8. Status-LED
- 9. Riemhouder
- 10.Statiefholte
- 11. Accu /
	- geheugenkaartklep
- 12.Waterdichte verzegeling
- 13.Batterijnis
- 14.Geheugenkaartsleuf
- 15.Usb of
	- AV-UIT-aansluiting

# **Toets Operatie**

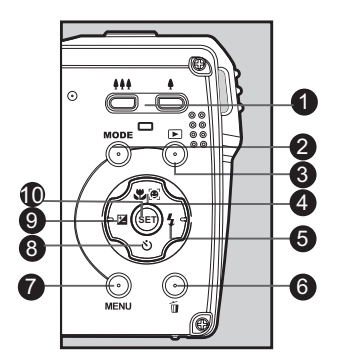

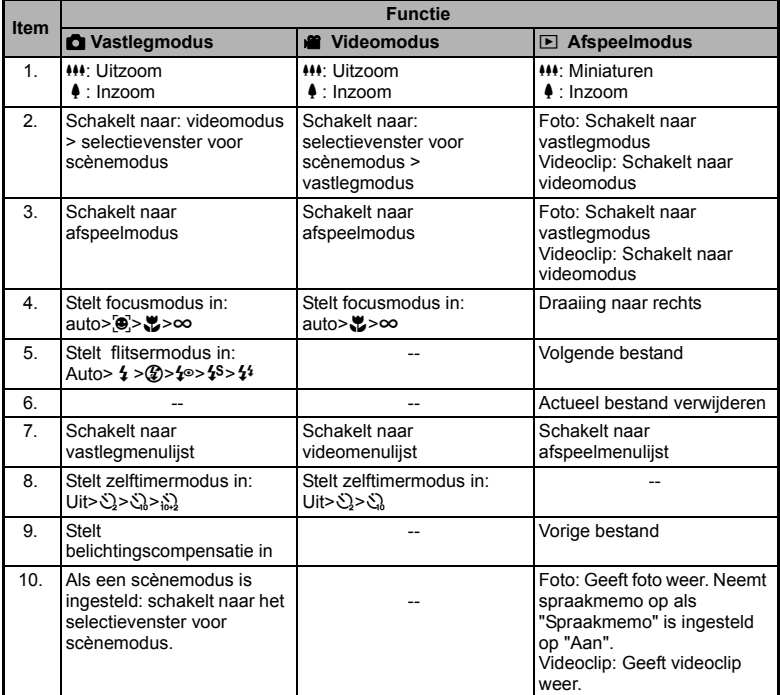

# **LCD-monitorscherm**

#### **Vastlegmodus**

- 1. Zoomstatus
- 2. Flitsermodus
	- [Leeg] Automatisch flits
	- [  $$$  ] Geforceerde flits
	- [40] Flitser uit
	- [ $\leftarrow$ ] Rode ogen reductie
	- [<sup>1</sup><sup>\$]</sup> Trage sync
	- [<sup>44</sup>] Voorflits
- 3. Resterend batterijvermogen [<sup>1111</sup>] Volledig opgeladen
	- batterij
	- [**o]** Halfvolle batterij
	- [n] Nagenoeg lege batterij
	- [m] Geheel lege batterij
- 4. Opslagmedia [ $\overline{nm}$ ] Intern geheugen (geen kaart)
	- [<sub>[</sub>g] SD/SDHC-
	- geheugenkaart
- 5. [ **III**] Histogram
- 6. Focusgebied
- 7. Beeldkwaliteit [y] Fijn
	- [**a]** Standaard
	- [**w**] Laag
- 8. Beeldformaat [Fm] 3264 x 2448
	- [<sub>6m</sub>] 2816 x 2112 [am] 2272 x 1704 [ $\equiv$ m] 1600 x 1200
	- $[mm] 640 \times 480$
- 9. Mogelijk aantal opnames
- 10. ISO
	- [Leeg] Auto **[開] ISO 64**
	- **[iii] ISO 100 [開] ISO 200**
	- **「淵」 ISO 400**
	- **[iii] ISO 800** [編] ISO 1600
- **1 2 3 18 P** ΠA  $\frac{d}{dx}$  (mm) **x4.0**  $\overline{\mathbb{R}}$ **17**  $\overline{\mathsf{G} \mathsf{n}}$ **4 16**  $R_{\rm 2}$ **5**  $\blacksquare$  $\overline{\mathbf{u}}$ **15**  $\langle (o) \rangle$ **6**  $\Box$ 山 **14** π **7 + 0.3**  $\mathcal{O}_{\text{m+2s}}$ ii a **8 13 2008 / 01 / 01 00 : 00 2008 00001 12 11 10 9** 18. Scènemodus
- 11. Zelfontspannerpictogram  $[5]$  2 sec. [S] 10 sec.
	- $\binom{5}{10}$  10+2 sec.
- 12. Datum en tijd
- 13. [Z] Belichtingscompensatie [E] Tegenlichtcorrectie (Stel de belichtingswaarde in met de  $\blacktriangleleft$  /  $\blacktriangleright$ -toetsen)
- 14. Opnamemodus
	- [Leeg] Enkel
	- [動] Continu
	- [U] AEB
	- [@] Reeks+flts
	- [**回**] Fotoreeks
	- [+] Voorfoto
- 15. Waarschuwing lange sluitertijd
- 16. Witbalans
	- [Leeg] Auto
	- [ $\cdot$ ]Kunstlicht
	- [&]TL1
	- i witL2
	- [%]Daglicht
	- [<sup>a</sup>]Bewolkt
	- **D**IBlauw water
	- **Estable of Algent**
	- [z]Helder water
	- [MIHandm. WB
- 17. Focusinstelling
	- [Leeg]Autofocus
	- [ $\odot$ ] Gezichtsdetec.
	- [足] Macro
	- [ $\infty$ ] Oneindig
- [W] Glimlachfoto [Z] OW-normaal [**Q]** OW-macro l【】OW-sport [(((b)] Antitril [T] Panorama [Q] Portret Heer [Col Portret Dame [A] Landschap [**X**] Sport [名] Nachtportret [\*3] Nachtscène [**fiil Kaarslicht** [ 樂 ] Vuurwerk [TEXT] Tekst [ $\triangleq$ ] Zonsonderg [I] Zonsopgang [22] Waterdrup [M] Waterstroom
- $\overline{[*]}$  Sneeuw
- [S] Strand
- $\overline{a}$  Huisdieren
- İ*⊠*İ Flora [N] Gebr inst

### **Videomodus** [B]

- 1. Zoomstatus
- 2. Flitsmodus
- 3. Accustatus
- 4. Opslagmedia
- 5. Hoofdscherpstelgebied
- 6. Videokwaliteit
- 7. Videoresolutie
- 8. Beschikbare opnametijd/verstreken tijd
- 9. Zelfontspannerpictogram
- 10.Datum en tijd
- 11. Focusinstelling
- 12.Moduspictogram

### **Afspeelmodus [**7**] - Foto afspelen**

- 1. Geluidsmemo
- 2. Accustatus
- 3. Opslagmedia
- 4. Histogram
- 5. Beeldkwaliteit
- 6. ISO
- 7. Beeldafmeting
- 8. Bestandsnummer
- 9. Mapnummer
- 10.Datum en tijd
- 11. Belichtingswaarde
- 12.Diafragmawaarde
- 13.Sluitertijd
- 14.DPOF-pictogram
- 15.Pictogram beschermd
- 16.Moduspictogram

### **Afspeelmodus [**7**] - Video afspelen**

- 1. Videostatusbalk
- 2. Verstreken tijd
- 3. Bestandsnummer
- 4. Mapnummer
- 5. Afspeelmodus
- 6. Moduspictogram
- 7. Pictogram Beschermd
- 8. Totale opgenomen tijd

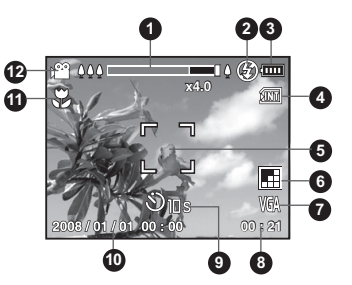

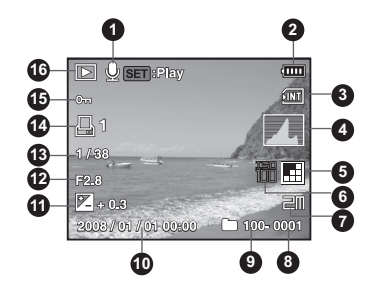

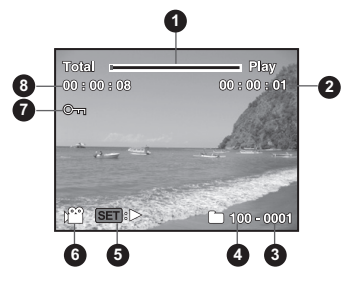

# **NL-14**

# **AAN DE SLAG**

# **Voorbereiding**

- 1. Bevestig de camerariem.
- 2. Open de accu/geheugenkaartklep.

3. Plaats de accu in de juiste richting, zoals aangegeven.

- 4. Plaats een SD/SDHC-geheugenkaart (optie).
	- De camera heeft 32 MB aan intern geheugen (28MB beschikbaar voor opslag van beelden), maar u kunt ook een SD/SDHC-geheugenkaart plaatsen om de geheugencapaciteit van de camera uit te breiden.
	- Zorg dat u de geheugenkaart formatteert met deze camera voordat u de kaart gebruikt.
- 5. Sluit de accu/geheugenkaartklep en zorg dat hij goed dicht zit.

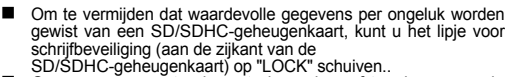

- Om gegevens op te slaan, te bewerken of te wissen van de SD/SDHC-geheugenkaart, moet u het slot van de kaart openzetten.
- Schakel de camera uit als u een SD/SDHC-geheugenkaart plaatst of verwijdert, om te voorkomen dat de SD/SDHC-geheugenkaart beschadigt. Als u de SD/ SDHC-geheugenkaart plaatst als de camera is ingeschakeld, wordt de camera automatisch uitgeschakeld.

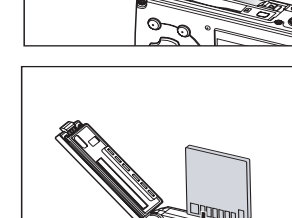

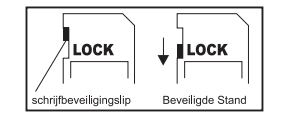

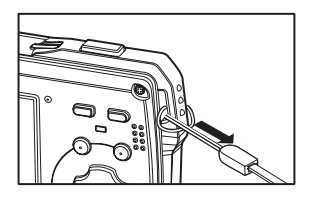

# **De batterij opladen**

Laad voor het gebruik de batterij volledig op met de batterijlader.

- 1. Plaats de batterij in de batterijlader.
- 2. Sluit de stroomkabel aan op de oplader en steek de stekker in een stopcontact.
	- De status-led op de oplader brandt rood tijdens het opladen en wordt groen zodra het opladen voltooid is. De led brandt ook groen als geen batterij in de oplader zit.
	- De laadtiid varieert naar gelang de omgevingstemperatuur en de status van de batterij.

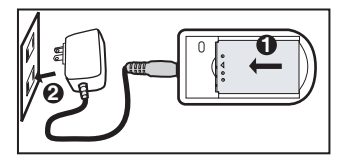

■ Verwijder de batterij als het opladen voltooid is.

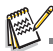

- De accu kan warm aanvoelen als ze pas opgeladen is of onmiddellijk na gebruik. Dit is normaal en geen defect.
- Als de camera wordt gebruikt op plekken waar het koud is, houd de camera en accu warm door deze in uw kleding te bewaren.

# **Begininstellingen**

# **Datum en tijd instellen**

De datum en tijd moeten ingesteld worden als:

- De camera voor de eerste keer wordt aangezet.
- U de camera aanzet nadat er lange tijd geen batterij in de camera zat.

Als de datum- en tijdinformatie niet verschijnt op het LCD-controlescherm, volg dan deze stappen om de correcte datum en het uur in te stellen.

- 1. Zet de **MODE**-toets op  $\boxed{2}$  of  $\boxed{8}$ .
- 2. Druk op de **MENU**-toets.
- 3. Selecteer het menu [Instellen] met de ▶-toets.
- 4. Selecteer [Datum/tijd] met de ▲ / v-toetsen en druk op de **SET**-toets.
- 5. Selecteer de datumindeling met de  $\blacktriangle$  / d-toetsen en druk op de **SET**-toets.
	- Selecteer het instellingsveld met de  $\triangleleft$  / f-toetsen en pas de waarden voor datum en tijd aan met de  $\blacktriangle$  /  $\blacktriangledown$ -toetsen.
	- De tijd wordt weergegeven in 24-uursindeling.
	- Nadat u bevestigd hebt dat alle instellingen correct zijn, drukt u op de **SET**-toets.
- 6. Sluit het menu [Instellen] door op de **MENU** -toets te drukken.

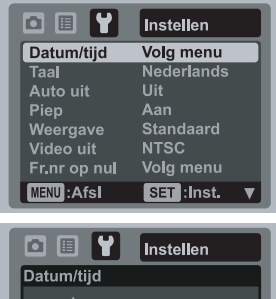

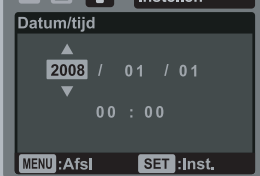

## **De taal kiezen**

Geef de taal op die gebruikt wordt in de menu's en berichten op het LCD-scherm.

- 1. Zet de **MODE**-toets op  $\boxed{2}$  of  $\boxed{8}$ ; of druk op de [7]-toets.
- 2. Druk op de **MENU**-toets.
- 3. Kies het menu [Instellen] met de ▶-toets.
- 4. Kies [Taal] met de  $\triangle$  /  $\blacktriangledown$ -toetsen, en druk vervolgens op de **SET**-toets.
- 5. Selecteer de schermtaal met de  $\blacktriangle$  /  $\blacktriangledown$ -toetsen, en druk vervolgens op de **SET** -toets.
	- De instelling wordt nu opgeslagen.

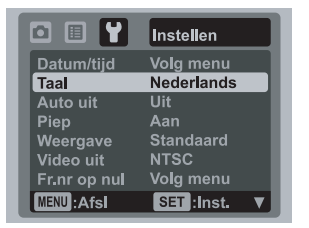

# **De geheugenkaart of intern geheugen formatteren**

Deze functie formatteert het interne geheugen (of geheugenkaart) en wist alle opgeslagen foto's en gegevens.

- 1. Druk op de [D]-toets.
- 2. Druk op de **MENU**-toets.
- 3. Kies het menu [Instellen] met de ►-toets.
- 4. Kies [Formatteren] met de  $\blacktriangle$  /  $\blacktriangledown$ -toetsen, en druk vervolgens op de **SET**-toets.
- 5. Kies [Uitv.] met de  $\blacktriangle$  /  $\blacktriangledown$ -toetsen, en druk vervolgens op de **SET**-toets.
	- Om het formatteren te annuleren, selecteer [Annuler.] en druk op de **SET**-toets.

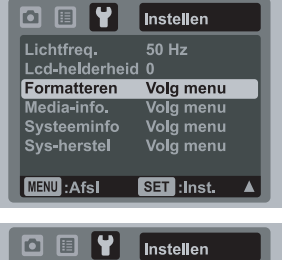

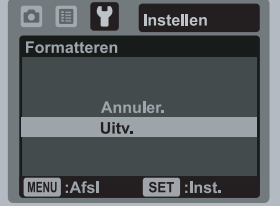

# **VASTLEGMODUS**

# **Foto's maken**

De camera is uitgerust met een 2,5" full color TFT LCD-scherm zodat u ziet waarvan u een foto maakt, waarmee opgenomen foto's/videoclips kunt afspelen en menu-instellingen kunt aanpassen.

- 1. Druk op de aan/uit-toets om de camera in te schakelen.
	- De status-LED brandt groen en de camera wordt geïnitialiseerd.
- 2. Zet de **MODE**-toets op [**0**].
- 3. Stel uw foto sameninhet LCD -controlescherm.
	- Druk op de ♦-toets om in te zoomen en het beeld op het lcd-scherm te vergroten.
	- Druk op de  $M$ -toets om de hoek tot het beeld groter te maken.
- 4. Druk op de sluitertoets.
	- Drukt u de sluitertoets half in, wordt automatisch scherpgesteld en de belichting aangepast, drukt u de sluitertoets helemaal in, wordt de foto gemaakt.
	- Het kader van het focusgebied wordt groen als de camera is scherpgesteld en de belichting is berekend.
	- Als de scherpstelling niet geschikt is, wordt het kader van het focusgebied rood.

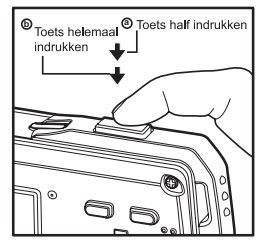

# **Alleen fotograferen als er wordt geglimlacht**

Met de nieuwe functie glimlachdetectie, kan deze camera automatisch een foto maken zodra een lachend gezicht wordt gedetecteerd. Ideaal voor leuke gebeurtenissen, zodat nooit blijdschap nooit gemist kan worden.

- 1. Verdraai de **MODE**-toets totdat het venster scènemodusselectie verschijnt.
- 2. Kies [Glimlachfoto] met de  $\blacktriangleleft$  /  $\blacktriangleright$  -toetsen, en druk vervolgens op de **SET** -toets.
- 3. Stel het beeld samen en druk op de sluitertoets volledig omlaag.
- 4. Zodra de camera een glimlach detecteert, worden automatisch 3 foto's gemaakt (de flitsmodus is standaard ingesteld op  $\mathcal{D}$ ).
	- Als de flitsmodus wordt ingesteld op  $\overline{\mathbf{A}}$ . maakt de camera slechts één foto als een glimlach wordt gedetecteerd.
	- Bij het maken van groepsfoto's (met meer dan 1 persoon), maakt de camera automatisch (een) foto('s) zodra twee glimlachen worden gedetecteerd. Het aantal foto's is afhankelijk van de instelling van de flitsmodus.
	- Als de camera binnen 5 seconden geen glimlach detecteert, maakt de camera automatisch een foto.
	- Druk nogmaals op de sluitertoets om deze functie te heractiveren.

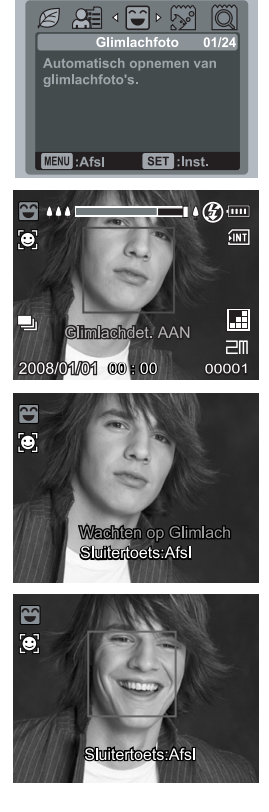

# **Foto's maken met Gezichtsherkenningstechnologie**

Gezichtsherkenningstechnologie kan menselijke gezichten in foto's herkennen en er op scherpstellen. Deze geavanceerde functie kan 5 menselijke gezichten tegelijk herkennen, ongeacht hun positie in de scène.

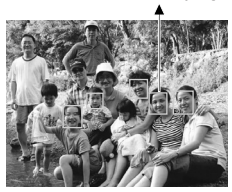

Witte omliining

Gezichtsherkenning is ingeschakeld

Groene omliining

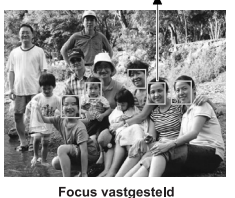

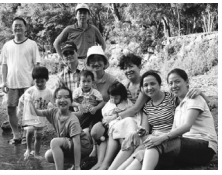

Onschern

- 1. Zet de **MODE**-toets op [D].
- 2. Zet de  $\mathcal{Z}[\mathbf{e}]$ -toets totdat het pictogram  $[\mathbf{e}]$  op het lcd-scherm verschijnt.
	- De witte omlijning geeft het gezicht aan met de "hoogste prioriteit" (hoofdfocuskader), en grijze omlijningen geven de andere gezichten aan.
- 3. Druk de sluiterknop half in om de scherpstelling te vergrendelen.
	- Het hoofdfocuskader wordt dan groen.
	- Als het gezicht met de "hoogste prioriteit" onscherp is, verdwijnen alle omlijstingen van het scherm.
- 4. Druk de sluiterknop volledig in om de foto te nemen.

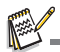

- Onderwerpen die niet geschikt zijn voor deze functie:
	- a. Personen die brillen of zonnebrillen dragen, of gezichten die bedekt zijn met een hoed of baard.
	- b. Personen die opzij gedraaid zijn.

# **De scènemodus instellen**

Door gewoon één van de volgende 24 modi te kiezen, kunt u foto's onder de geschiktste instellingen nemen.

- 1. Verdraai de **MODE**-toets totdat het venster scènemodusselectie verschijnt
- 2. Selecteer met behulp van de  $\blacktriangleleft$  /  $\blacktriangleright$ -toetsen de gewenste scènemodus, en druk op de **SCN/ SET**-toets.
- 3. Zoek het beeld en druk op de sluitertoets.

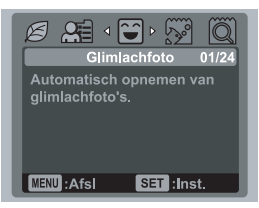

De onderstaande tabel helpt u de juiste scènemodus te kiezen:

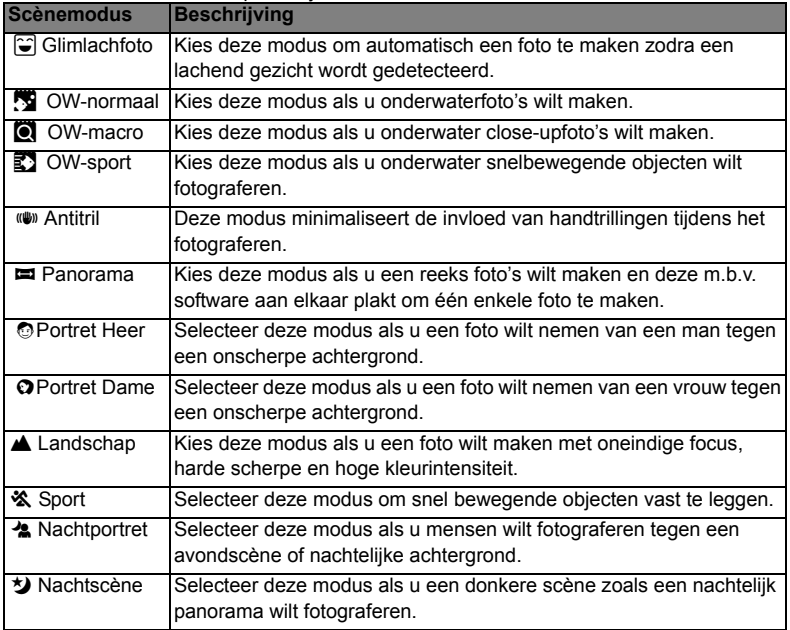

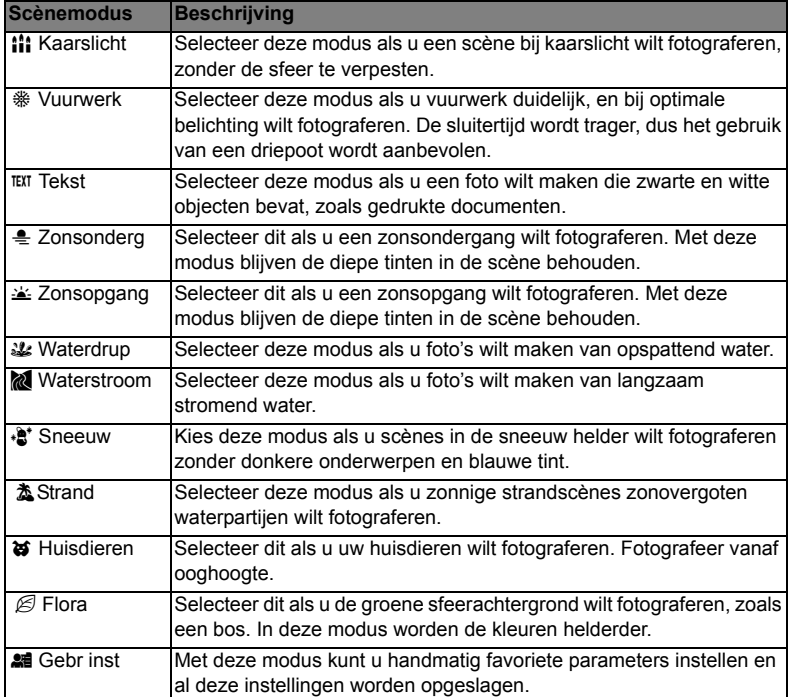

# **Onderwaterfoto's maken**

Kies één van de beschikbare onderwaterstanden van deze camera door de volgende stappen te volgen in De scènemodus instellen. Voordat u de camera onderwater gebruikt, leest u de informatie bij Belangrijke informatie over gebruik onderwater.

Foto's maken onderwater verschilt sterk van fotograferen op het droge. Hier zijn de belangrijkste tips voor het maken van mooie onderwaterfoto's:

#### **1. Kristalhelder water.**

Kristalhelder water is essentieel voor goeie onderwaterfoto's. Zwevende deeltjes, zoals algen en slib, beperken de zichtbaarheid. Probeer geen zanderige bodem op te wervelen met uw vinnen. Deze drijvende deeltjes veroorzaken kleine vlekken op uw foto's, ook "backscatter" genoemd. Beperk de opnameafstand altijd tot 1/10de van de zichtbaarheid in het water. Als de zichtbaarheid bijvoorbeeld 20m bedraagt, fotografeer dan op een maximale afstand van 2m; is de zichtbaarheid 10m, ga dan niet verder dan 1m van het onderwerp af.

#### **2. Blijf altijd binnen de ideale afstand tussen 0,6 en 1,8 meter.**

De ideale afstand ligt tussen 0,6 en 1,8 meter. Deze afstand levert gedetailleerde en kleurrijke foto's op. Let op dat licht onderwater niet erg ver komt, zodat hoe dichter u bij het onderwerp blijft, hoe meer kleur er in de foto's komt.

#### **3. Beweeg rustig en beheers uw drijfvermogen voordat u een foto maakt.**

Als u beweegt is het erg lastig mooie foto's te maken. Kijk rond voor goeie fotomogelijkheden. Plaats eerst uzelf in de beste hoek en neutraliseer uw drijfvermogen. Gebruik vervolgens het lcd-scherm om het onderwerp perfect in beeld te brengen, controleer de afstand en houd de camera stabiel. Tenslotte, wees kalm en geduldig: Soms moet u even wachten zodat de weggeschrikte vissen terugkeren. Ga niet achter de vissen aan, laat de vissen naar u toe komen.

*Zorg dat u altijd meester bent over uw drijfvermogen voordat u foto's maakt en houd altijd alle regels voor veilig duiken in acht.*

#### **4. Maak meerdere foto's van hetzelfde onderwerp - Als u foto's niet mooi vindt kunt u die later altijd wissen.**

Eén van de grote voordelen van digitale camera's is dat u foto's later kunt nakijken en wissen, zodat u meerdere foto's van hetzelfde onderwerp kunt maken.

#### **5. Evalueer foto's op juiste belichting en pas indien nodig de belichtingscompensatie aan.**

# **VIDEOMODUS**

# **Videoclips opnemen**

Met deze modus kunt u videoclips opnemen met een beeldscherpte van VGA 640 x 480 / QVGA 320 x 240 pixels.

- 1. Zet de **MODE**-toets op [ $\approx$ ].
- 2. Stel het beeld samen.
- 3. Druk op de sluitertoets.
	- De opname van de videoclip begint.
	- Druk de sluitertoets nogmaals in om de opname van de videoclip te stoppen.
	- De opnametiid is afhankelijk van het opslagformaat en het op te nemen voorwerp.
	- Zoomfunctie kan niet worden gebruikt tijdens het opnemen van video.

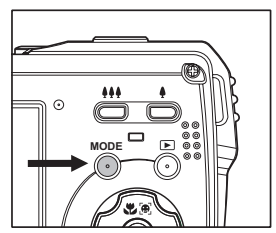

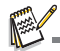

- De flitser en "10 +2 sec."-zelfontspannerfunctie kunnen niet worden gebruikt als u videoclips opneemt.
- Als de schrijfsnelheid van uw SD/SDHC-geheugenkaart niet hoog genoeg is om videoclips in de actuele geselecteerde kwaliteit op te nemen, stopt de video-opname. Gebeurt dit, kies dan een lagere videokwaliteit.

# **Videoclips afspelen**

U kunt de opgenomen videoclips afspelen op de camera.

- 1. Druk op de [FI]-toets.
	- Het laatste beeld wordt op het scherm weergegeven.
- 2. Selecteer de gewenste videoclip met de  $\blacktriangleleft$  /  $\blacktriangleright$ -toetsen.
- 3. Druk op de **SET**-toets.
	- Door tijdens het afspelen op de  $\blacktriangleright$  /  $\blacktriangleleft$ -toetsen te drukken wordt snel voorwaarts / achterwaarts afgespeeld.
	- Stop de video door op de  $\blacktriangledown$ -toets te drukken. Dit stopt het afspelen en keert terug naar het begin van de videoclip.
	- Pauzeer het afspelen van video met de **SET**-toets. Dit pauzeert het afspelen van video.

Hervat het afspelen door opnieuw op de **SET**-toets te drukken.

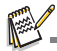

- Videoclips kunnen niet gedraaid of vergroot worden.
- Aanbevolen wordt Windows Media Player of QuickTime Player te gebruiken om video's op de computer af te spelen.
- QuickTime is een gratis mediaspeler en beschikbaar op www.apple.com; het is compatibel met Mac- en Windowscomputers.
- Voor meer informatie over het gebruik van software, zie de hulpdocumentatie van de software.

# **AFSPEELMODUS**

# **Foto's afspelen**

U kunt de foto's op het LCD-controlescherm bekijken.

- 1. Druk op de [D] -toets.
	- Het laatste beeld wordt op het scherm weergegeven.
- 2. De foto's kunnen voorwaart of achterwaarts worden afgespeeld via de  $\blacktriangleleft$  /  $\blacktriangleright$ -toetsen.
	- Om de vorige afbeelding te bekijken, druk op de ◀-toets.
	- Om de volgende afbeelding te bekijken, druk op de  $\blacktriangleright$ -toets.
	- Druk op de ▲-toets tijdens het afspelen om het beeld 90 graden rechtsom te draaien.
	- Het beeld wordt vergroot door op de  $\bullet$  -toets te drukken.
	- Druk op de **!!!** of **SET**-toets om terug te keren naar de normale vergroting.

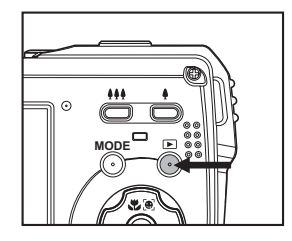

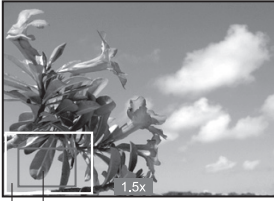

De buiding Het gehele beeld positie van de vergroting

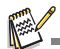

- Er wordt een [B] pictogram met de videodata weergegeven. Videoclips kunnen niet gedraaid worden.
- $\blacksquare$  Er wordt een  $\lceil \Theta \rceil$  pictogram getoond met beelden waarin een spraakmemo is opgenomen.

# **Miniatuurweergave**

Met deze functie kunt u miniaturen tegelijk weergeven op het LCD-scherm, zodat u snel de gewenste foto kunt zoeken.

- 1. Druk op de [D]-toets.
	- Het laatste beeld wordt op het scherm weergegeven.
- 2. Druk op de  $\bullet\bullet\bullet$ -toets.
	- De beelden worden weergegeven in miniatuurversie.
	- Druk op de  $\triangle$  /  $\blacktriangledown$ -toetsen om het bestand tekiezen dat u wilt weergeven.
	- Druk op de  $\blacktriangleleft$  /  $\blacktriangleright$  -toetsen om naar de vorigeof volgende pagina te gaan.

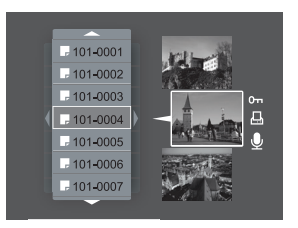

3. Druk op de ♦ of **SET** -toets om de miniatuurweergavete verlaten.

# **Rode ogen verwijderen**

Deze functie kunt u gebruiken om rode ogen te verwijderen nadat de foto is genomen.

- 1. Druk op de [FII-toets.
- 2. Kies met de  $\blacktriangleleft$  /  $\blacktriangleright$ -toetsen de foto die u wilt bewerken.
- 3. Druk op de **MENU**-toets.
- 4. Kies [RoodOogRep] met de  $\blacktriangle$  /  $\blacktriangledown$  -toetsen en druk op de **SET**-toets.
- 5. Kies [Uitv.] met de  $\triangle$  /  $\blacktriangledown$ -toetsen en druk op de **SET**-toets.
- 6. Bekijk de wijzigingen op de gecorrigeerde foto.
- 7. Kies [Bevestigen] met de  $\blacktriangle$  /  $\blacktriangledown$ -toetsen en druk op de **SET**-toets.
- 8. Zodra dit is voltooid, wordt de originele foto vervangen door de gecorrigeerde foto.

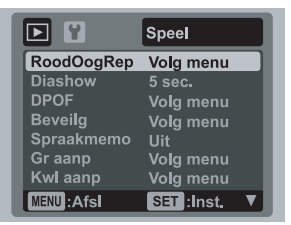

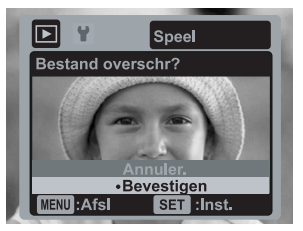

# **Geluidsmemo's toevoegen**

Er kan maximaal 30 seconden geluid worden opgenomen als geluidsmemo voor een foto. Een spraakmemo kan slechts één keer opgenomen worden.

- 1. Druk op de [**□**]-toets.
	- Het laatste beeld wordt op het scherm weergegeven.
- 2. Selecteer de foto waaraan u de spraakmemo wilt toevoegen met de  $\blacktriangleleft / \blacktriangleright$ -toetsen.
- 3. Druk op de **MENU**-toets.
- 4. Kies [Spraakmemo] met de ▲ /  $\blacktriangledown$ -toetsen, en druk vervolgens op de **SET**-toets.
- 5. Kies [Aan] met de ▲ /  $\blacktriangledown$ -toetsen, en druk vervolgens op de **SET**-toets.
- 6. Druk op de **MENU**-toets om het menu te sluiten.
- 7. Druk op de **SET**-toets.
	- [VOICE RECORDING] wordt weergegeven op het scherm en het opnemen gaat van start.
- 8. Om de opname van de spraakmemo tijdens de opname te stoppen, drukt u opnieuw op de **SET**-toets.
	- [VOICE RECORD END] verschijnt, en de opname wordt beëindigd. Er wordt een [ $Q$ ] pictogram getoond met beelden waaraan een geluidsmemo is toegevoegd.

## **Een spraakmemo afspelen**

Als u op de **SET**-toets drukt wordt [VOICE PLAYBACK] weergegeven en de spraakmemo afgespeeld.

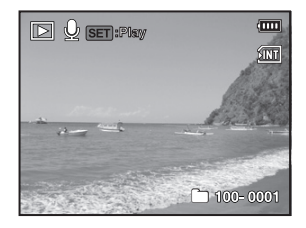

Spraakmemo is alleen beschikbaar bij niet-bewegende beelden.

# **DPOF-instellingen**

DPOF is de afkorting van Digital Print Order Format, waarmee u afdrukinformatie op de geheugenkaart kunt zetten. Met behulp van het DPOF-menu in de camera kunt de afbeeldingen die moeten worden afgedrukt kiezen en bepalen hoeveel afdrukken worden gemaakt. Vervolgens plaatst u de geheugenkaart in een printer. Als de printer gaat afdrukken, leest deze de ingesloten informatie op de geheugenkaart en worden de opgegeven foto's afgedrukt.

- 1. Druk op de [D]-toets.
- 2. Selecteer de foto waarvan u DPOF-gegevens wilt instellen met de  $\blacktriangleleft$  /  $\blacktriangleright$ -toetsen.
- 3. Druk op de **MENU**-toets.
- 4. Kies IDPOFI met de  $\triangle$  /  $\blacktriangledown$ -toetsen, en druk vervolgens op de **SET**-toets.
	- Het venster DPOF-instellingen wordt weergegeven.
- 5. Kies [Enkel] of [Alle] met de  $\blacktriangle$  /  $\blacktriangledown$ -toetsen, en druk vervolgens op de **SET**-toets.
	- [Enkel]: Om de DPOF in te stellen voor elke foto apart.
	- [Alle]: Om de DPOF voor alle foto's in één keer in te stellen.
- 6. Kies [Afdrukaant.] met de  $\blacktriangle$  /  $\blacktriangledown$ -toetsen, en druk op de **SET**-toets.
	- Het scherm wordt weergegeven waarin u het aantal afdrukken kunt opgeven.
- 7. Stel het aantal afdrukken in met de  $\blacktriangle$  /  $\blacktriangledown$ -toetsen en druk vervolgens op de **SET**-toets.
	- U kunt maximaal 9 exemplaren instellen voor iedere foto.
- 8. Stel [Datumafdr] in met de  $\blacktriangle$  /  $\blacktriangledown$ -toetsen en druk vervolgens op de **SET**-toets.
	- Het beeldscherm voor datuminstelling verschijnt.
- 9. Kies [Aan] of [Uit] met de  $\blacktriangle$  /  $\blacktriangledown$ -toetsen, en druk vervolgens op de **SET**-toets.
	- [Aan]: De datum van de foto wordt ook afgedrukt.
	- **■** [Uit]: De datum van de foto wordt niet afgedrukt.
- 10. Kies [Afdrukken] met de ▲ / v-toetsen, en druk op de **SET**-toets.
- 11. Stel [Uitv.] in met de  $\blacktriangle$  /  $\blacktriangledown$ -toetsen en druk vervolgens op de **SET**-toets.
	- Er wordt een bestand gecreëerd met de DPOF-informatie. Zodra de bewerking voltooid is, wordt opnieuw het weergavescherm weergegeven.
	- Het pictogram DPOF [A] wordt weergegeven bij elke foto met DPOF-gegevens.

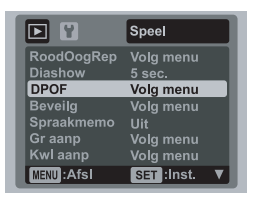

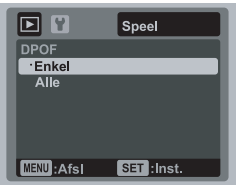

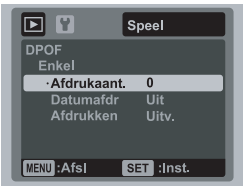

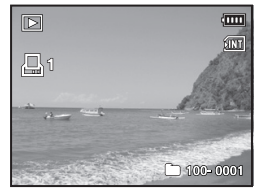

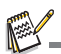

 De datum die afgedrukt wordt op de foto is de datum die ingesteld is op de camera. Om de correcte datum af te drukken op de foto, stelt u de datum in op de camera voordat u de foto maakt. Raadpleeg het hoofdstuk in deze handleiding genaamd "Datum en Tijd instellen" voor nadere informatie.

# **Beelden beveiligen**

Instelling om de gegevens in op "alleen lezen" te zetten om te voorkomen dat er per ongeluk foto's worden gewist.

- 1. Druk op de [D]-toets.
- 2. Selecteer de foto u wilt beveiligen met de  $\blacktriangleleft$  /  $\blacktriangleright$ -toetsen.
- 3. Druk op de **MENU**-toets.
- 4. Kies [Beveilg] met de  $\triangle$  /  $\blacktriangledown$ -toetsen, en druk vervolgens op de **SET**-toets.
- 5. Kies [Enkel] of [Alle] met de  $\blacktriangle$  /  $\blacktriangledown$ -toetsen, en druk vervolgens op de **SET**-toets.
- 6. Kies [Inst.] met de  $\triangle$  /  $\blacktriangledown$ -toetsen, en druk vervolgens op de **SET**-toets.
	- De foto wordt beveiligd en de camera gaat terug naar de afspeelmodus.
	- $\blacksquare$  Het beveiligingspictogram  $[\nightharpoonup]$  wordt weergegeven bij beveiligde afbeeldingen. Als [Alle] is geselecteerd, wordt [ on ] getoond bij alle foto's.

# **De beveiliging annuleren**

Om de beveiliging te annuleren voor slechts één foto, geeft u de foto weer waarvan u de beveiliging wilt annuleren.

- 1. Kies [Beveilg] met de  $\blacktriangle$  /  $\blacktriangledown$ -toetsen van het afspeelmenu en druk vervolgens op de **SET**-toets.
- 2. Kies [Enkel] of [Alle] met de  $\blacktriangle$  /  $\blacktriangledown$ -toetsen, en druk vervolgens op de **SET**-toets.
- 3. Kies [Beveilig. annuleren] met de  $\blacktriangle$  /  $\blacktriangledown$ -toetsen, en druk vervolgens op de **SET**-toets.
	- De beveiliging wordt geannuleerd en de camera keert terug naar de afspeelmodus.

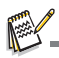

■ Door een SD/SDHC-geheugenkaart te formatteren wordt de bescherming teniet gedaan en worden alle foto's gewist of ze een beschermde status hebben of niet.

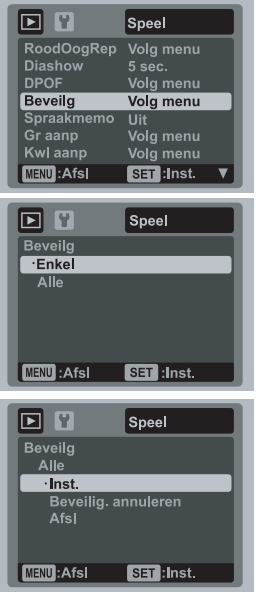

# **Foto's wissen**

### **Eén foto / alle foto's wissen**

- 1. Druk op de [D]-toets.
- 2. Selecteer de foto u wilt wissen met de  $\blacktriangleleft / \blacktriangleright$ -toetsen.
- 3. Druk op de m-toets.
- 4. Kies [Enkel] of [Alle] met de  $\blacktriangle$  /  $\blacktriangledown$ -toetsen, en druk vervolgens op de **SET**-toets.
	- [Enkel]: Wist de geselecteerde foto of de laatste foto.
	- [Alle]: Wist alle afbeeldingen behalve beveiligde afbeeldingen.
- 5. Kies [Uitv.] met de  $\triangle$  /  $\blacktriangledown$ -toetsen, en druk vervolgens op de **SET**-toets.
	- Wilt u toch niet wissen, kies dan [Annuler.] en druk op de **SET**-toets.

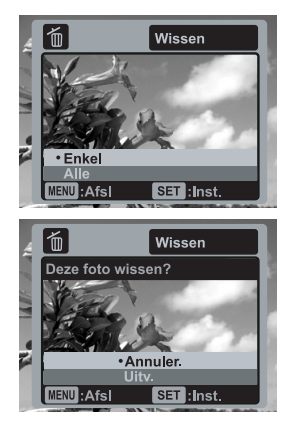

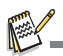

 Het wissen van een beeld heeft geen invloed op de nummeringsvolgorde van de beelden. Bijvoorbeeld, als u beeldnummer 240 verwijdert, wordt het volgende opgeslagen beeld nummer 241 zelfs als 240 niet meer bestaat. Met andere woorden, een beeldnummer wordt niet meer gebruikt nadat er een beeld is verwijderd en het nummer wordt niet meer gebruikt of aan een nieuw opgeslagen beeld gegeven.

# **MENU-OPTIES**

# **Vastlegmenu**

Dit menu is voor de gebruikelijke instellingen voor het opnemen van foto's.

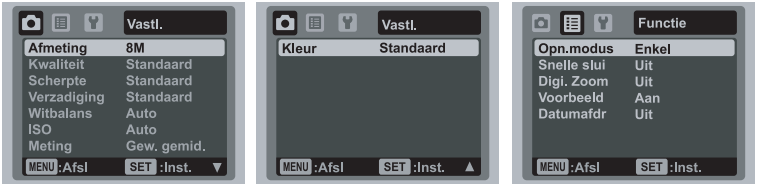

- 1. Zet de **MODE**-toets op [**C**].
- 2. Druk op de **MENU** -toets en selecteer het menu [Vastl.] / [Functie] met de <  $ot$ -toets.
- 3. Selecteer het gewenste optie-item met de ▲ /  $\blacktriangledown$ -toetsen, en druk op de **SET**-toets om het betreffende menu te openen.
- 4. Selecteer de gewenste instelling met de  $\blacktriangle$  /  $\blacktriangledown$ -toetsen, en druk vervolgens op de **SET** -toets.
- 5. Druk op de **MENU**-toets om het menu af te sluiten.

### **Afmeting**

Om de afmeting in te stellen van de te nemen foto.

- $*$  [cm] 3264 x 2448
- $*$  [ $\text{cm}$ ] 2816 x 2112
- $*$  [am] 2272 x 1704
- $*$  [ $=$ m] 1600 x 1200
- $*$  [n $m$ ] 640 x 480

### **Kwaliteit**

Dit stelt de kwaliteit (compressie) in van de foto die wordt gemaakt.

- $*$  [ $\blacksquare$ ] Fijn
- $*$  [ $\blacksquare$ ] Standaard
- $*$  [ $\Box$ ] Laag

### **Scherpte**

Dit stelt de scherpte in van de foto die wordt gemaakt.

\* Hard / Standaard / Zacht

### **Verzadiging**

Om de verzadiging in te stellen van de te nemen foto.

\* Hoog / Standaard / Laag

### **Witbalans**

Stelt de witbalans in om onder verschillende belichtingsomstandigheden te kunnen vastleggen. Zo kunt u foto's nemen die de omstandigheden benaderen zoals deze met het menselijk oog worden waargenomen.

- \* [Leeg] Auto
- \* [ $\bullet$ ]Kunstlicht
- \* [\T]TL1
- \* [\*]TL2
- \* [%]Daglicht
- \* [#]Bewolkt
- \* [k]Blauw water
- \* **[S]**Algen water
- \* [z]Helder water
- \* [MHandm. WB

#### **ISO**

Stelt de gevoeligheid in om foto's te nemen. Als de gevoeligheid (en daarmee het ISO-cijfer) is verhoogd, kunt u foto's nemen op donkere plaatsen, maar zal de foto er (door de beeldpunten) korreliger gaan uitzien.

- \* [Leeg] Auto
- \* i謂l ISO 64
- \* [棉] ISO 100
- \* [開] ISO 200
- \* [9] ISO 400
- \* [**品]** ISO 800
- \* [iiii] ISO 1600

### **Meting**

Stelt de meetmethode in om de juiste belichtingswaarden te berekenen.

- \* Gew. gemid.: Berekent het gemiddelde van het licht voor het hele beeld, maar geeft meer gewicht aan het object in het midden.
- \* Spot: Een heel klein deel van het midden van het scherm wordt gemeten, en zo wordt de correcte belichting berekend.
- \* Gemiddeld: De belichting wordt gemeten en berekend voor de volledige oppervlakte van het scherm.

#### **Kleur**

Dit stelt de kleur in van de foto die wordt gemaakt.

\* Standaard / Levendig / Sepia / Z-W / Blauw / Rood / Groen / Geel / Paars

### **Opn.modus**

Stelt de opnamemethode in op het moment dat u foto's neemt.

- \* [Leeg] Enkel: Maakt één foto tegelijk.
- \* [  $\blacksquare$  ] Continu: Maakt continu foto's, maximaal 3, achtereen.
- \* [ $\blacksquare$ ] AEB: Maakt achtereenvolgens 3 foto's, eerstmet standaardbelichting, vervolgens onderbelicht en dan overbelicht.
- \* [ $\blacksquare$ ] Reeks+flts: Maakt continu foto's, maximaal 3, achtereen met de flitser.
- \* [ **回** ] Fotoreeks: Hiermee kunt u continu fotograferen terwijl de sluitertoest ingedrukt wordt gehouden. Zolang u de sluitertoets indrukt en zolang er voldoende ruimte in het geheugen is, worden foto's gemaakt.
- \* [  $\boxdot$  ] Voorfoto: Hiermee kunt u eerst de achtergrond fotograferen, zodat vervolgens iemand van u een foto kan maken tegen die achtergrond.

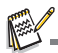

 In de vastlegmodus [Continu], [AEB], [Reeks+flts], [Fotoreeks] en [Voorfoto], is [Spraakmemo] automatisch ingesteld op [Uit].

### **Snelle slui**

Als deze functie is ingesteld op "Aan", maakt de camera snel een foto zonder scherp te stellen.

\* Aan / Uit

### **Digi. Zoom**

Stelt in of de digitale zoom al dan niet gebruikt wordt als er een foto wordt gemaakt. \* Aan / Uit

#### **Voorbeeld**

Dit stelt in hoe lang de gemaakte foto op het scherm te zien blijft nadat de foto is gemaakt.

\* Aan / Uit

### **Datumafdr**

De opnamedatum kan direct op de foto's worden afgedrukt. Deze functie moet zijn ingeschakeld voordat de foto wordt genomen. \* Aan / Uit

# **Videomenu**

Dit menu is voor de gebruikelijke instellingen voor het opnemen van videoclips.

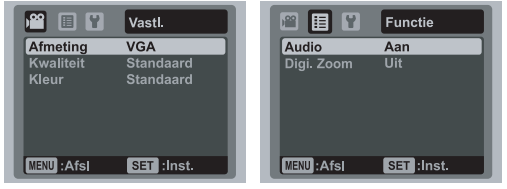

- 1. Zet de **MODE**-toets op [ $\frac{20}{3}$ ].
- 2. Druk op de **MENU**-toets en selecteer het menu [Vastl.] / [Functie] met de <  $\blacktriangleright$ -toets.
- 3. Selecteer het gewenste optie-item met de ▲ /  $\blacktriangledown$ -toetsen, en druk op de **SET**-toets om het betreffende menu te openen.
- 4. Selecteer de gewenste instelling met de ▲ /  $\blacktriangledown$ -toetsen, en druk vervolgens op de **SET** -toets.
- 5. Druk op de **MENU**-toets om het menu af te sluiten.

### **Afmeting**

Dit stelt de grootte in van de videoclip die wordt vastgelegd.

- $*$  [  $v$ <sub>GH</sub> ] 640  $\times$  480
- $*$   $\sqrt{55}$  1 320 x 240

### **Kwaliteit**

Dit stelt de kwaliteit (compressie) in waarop de video wordt opgenomen.

- $*$  [ $\blacksquare$ ] Fiin
- \* [x] Standaard

### **Kleur**

Dit stelt de kleur in van de videoclip die wordt opgenomen.

\* Standaard / Levendig / Sepia / Z-W / Blauw / Rood / Groen / Geel / Paars

### **Audio**

Dit stelt in of het geluid wel of niet wordt opgenomen als een video wordt opgenomen. \* Aan / Uit

### **Digi. Zoom**

Raadpleeg het hoofdstuk in deze handleiding genaamd "Digi. Zoom" in Vastlegmenu voor nadere informatie.

# **Afspeelmenu**

In de [D] modus worden de instellingen ingesteld die voor het afspelen nodig zijn.

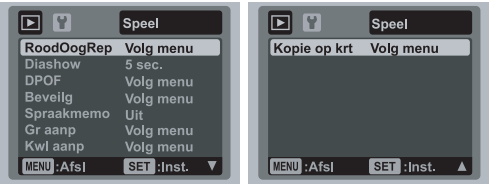

- 1. Druk op de [D]-toets.
- 2. Druk op de **MENU**-toets.
- 3. Selecteer het gewenste optie-item met de ▲ /  $\blacktriangledown$ -toetsen, en druk op de **SET**-toets om het betreffende menu te openen.
- 4. Selecteer de gewenste instelling met de ▲ /  $\blacktriangledown$ -toetsen, en druk vervolgens op de **SET** -toets.
- 5. Druk op de **MENU**-toets om het menu af te sluiten.

#### **RoodOogRep**

Raadpleeg het hoofdstuk in deze handleiding genaamd "Rode ogen verwijderen" voor meer informatie.

#### **Diashow**

Met de diashowfunctie kunt u foto's automatisch na elkaar afspelen.

\* 3 sec. / 5 sec. / 10 sec.

#### **DPOF**

Raadpleeg het hoofdstuk in deze handleiding genaamd "DPOF-instellingen" voor nadere informatie.

#### **Beveilg**

Raadpleeg het hoofdstuk in deze handleiding genaamd "Foto's beveiligen" in deze handleiding voor nadere informatie.

#### **Spraakmemo**

Raadpleeg het hoofdstuk in deze handleiding genaamd "Geluidsmemo's toevoegen" voor nadere informatie.

#### **Gr aanp**

Past de grootte van een opgeslagen afbeelding aan. Het aanpassen van de grootte van een afbeelding vervangt het origineel door de gewijzigde afbeelding. Foto's kunnen alleen kleiner worden gemaakt.

#### **Kwl aanp**

Verandert de kwaliteit (compressieverhouding) van een gemaakte foto. Comprimeert afbeeldingen tot de helft of minder van de oorspronkelijke grootte, overschrijft het origineel met een nieuwe gecomprimeerde afbeelding. De beeldgrootte/kwaliteit kan alleen worden verminderd, niet vergroot.

#### **Kopie op krt**

Hiermee kunt u uw bestanden kopiëren van het interne geheugen van de camera naar een SD/SDHC-geheugenkaart. Natuurlijk kan dit alleen als een geheugenkaart is geplaatst en bestanden in het interne geheugen staan.

\* Annuler. / Uitv.

# **Setupmenu**

Stel de gebruiksomgeving van de camera in.

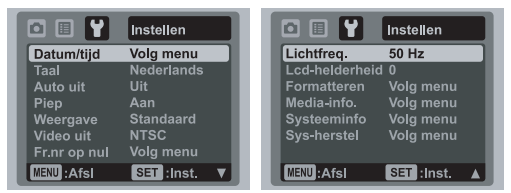

- 1. Zet de **MODE**-toets op  $\left[\bigcirc \right]$  of  $\left[\circ \right]$ ; of druk op de  $\left[\bigcirc \right]$ -toets.
- 2. Druk op de **MENU**-toets en selecteer het menu [Instellen] met de ▶ toetsen.
- 3. Selecteer het gewenste optie-item met de ▲ /  $\blacktriangledown$ -toetsen, en druk op de **SET**-toets om het betreffende menu te openen.
- 4. Selecteer de gewenste instelling met de  $\blacktriangle$  /  $\blacktriangledown$ -toetsen, en druk vervolgens op de **SET** -toets.
- 5. Druk op de **MENU**-toets om het menu af te sluiten.

### **Datum/tijd**

Raadpleeg het hoofdstuk in deze handleiding genaamd "Datum en Tijd instellen" voor nadere informatie.

### **Taal**

Raadpleeg het hoofdstuk in deze handleiding genaamd "De taal kiezen" voor nadere informatie.

#### **Auto uit**

Als de functies van de camera enige tijd niet worden gebruikt, wordt de voiding automatisch uitgeschakeld. Deze functie is handig om het accugebruik te beperken. \* 1 min. / 2 min. / 3 min. / Uit

### **Piep**

Deze instelling bepaalt of het camerageluid wordt ingeschakeld als u op de cameratoetsen drukt. \* Aan / Uit

### **Weergave**

Dit stelt de weergavestatus van beeldinformatie in.

\* Standaard / Alle / Uit

#### **Video uit**

Hiermee stelt u de camera in om te voldoen aan het systeem van de apparatuur waarop u de camera aansluit. \* PAL / NTSC

#### **Fr.nr op nul**

Dit maakt een nieuwe map. De gemaakte foto's worden opgeslagen in de nieuwe map, vanaf nummer 0001.

\* Annuler. / Uitv.

### **Lichtfreq.**

De camera ondersteunt verschillende lichtfrequenties: 50 Hz en 60 Hz. Als u fotografeert bij tl-licht, kies dan de juiste frequentie-instelling voor de frequentie van het plaatselijk stroomnet. Deze functie is alleen doelmatig indien u de Witbalans op de instelling TL zet.

\* 50 Hz / 60 Hz

#### **Lcd-helderheid**

Om een intensiteitniveau te selecteren voor het lcd-scherm. Het lcd-scherm wordt lichter met de  $\blacktriangle$ -toets en donkerder met de  $\blacktriangledown$ -toets. Het instellingsbe-reik varieert van -5 tot 5.

#### **Formatteren**

Raadpleeg het hoofdstuk in de handleiding genaamd "Een geheugenkaart of intern geheugen formatteren" voor nadere informatie.

### **Media-info.**

Dit geeft de vrije ruimte op het interne geheugen of geheugenkaart weer.

#### **Systeeminfo**

Geeft de firmwareversie van deze camera weer.

#### **Sys-herstel**

Hiermee worden alle basisinstellingen opnieuw ingesteld op de fabriekswaarden. De tijd wordt niet opnieuw ingesteld.

\* Annuler. / Uitv.

# **BESTANDEN OVERZETTEN NAAR DE COMPUTER**

### **Systeemvereisten**

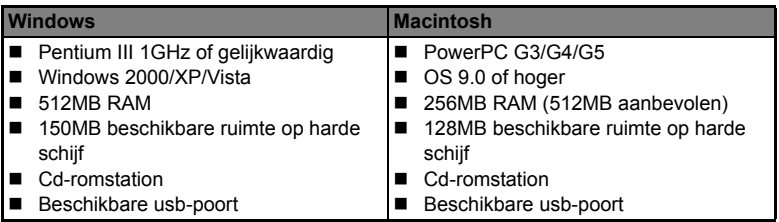

# **De bestanden downloaden**

- 1. Sluit de usb- kabel aan op een beschikbare usb-aansluiting op de computer.
- 2. Sluit de usb-kabel aan op de usb-aansluiting op de camera.
- 3. Zet uw camera aan.
- 4. Kies [PC] met de  $\blacktriangle$  /  $\blacktriangledown$ -toetsen, en druk vervolgens op de **SET**-toets.
- 5. Dubbelklik op "Deze computer" op het bureaublad van Windows.

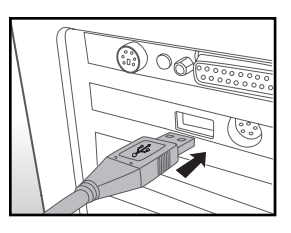

- 6. Zoek het pictogram op van een nieuwe "uitwisselbare schijf".
	- Deze "verwisselbare schijf" is het geheugen (of geheugenkaart) in de camera. Aan de camera wordt gewoonlijk de stationsletter "e" of hoger toegewezen.
- 7. Dubbelklik op de uitwisselbare schijf en zoek de DCIM-map op.
- 8. Dubbelklik op de DCIM-map om deze te openen; daarin bevinden zich meerdere mappen.
	- De door u opgenomen foto's en videoclips bevinden zich in deze mappen.
- 9. Deze foto's en videoclips kunnen naar een map op uw computer worden overgedragen met behulp van knippen en plakken of slepen en neerzetten.

**Mac gebruikers:** Dubbelklik op het pictogram van het "naamloze" of "ongeëtiketteerde" schijfstation op het bureaublad. iPhoto wordt automatisch gestart.

# **DE CAMERA ALS PC-CAMERA GEBRUIKEN**

De camera kan dienen als PC-camera, zodat u videogesprekken met zakenrelaties kunt voeren, of real-time gesprekken met vrienden en familie kunt voeren. Om de camera te kunnen gebruiken voor videogesprekken, moet uw computersysteem beschikken over:

- Microfoon
- Geluidskaart
- Luidsprekers of koptelefoons
- Netwerk of internetverbinding
- 1. Als de installatie van het usb-stuurprogramma voltooid stuurprogramma op de cd-rom is, start u de computer opnieuw op.
- 2. Sluit het ene uiteinde van de usb-kabel aan op de PC/AV-aansluiting van de camera.
- 3. Sluit het andere uiteinde van de usb-kabel aanop de usb-poort van uw computer.
- 4. Zet uw camera aan.
- 5. Selecteer IPC-cameral met de **▲** / ▼ toetsenen druk op de **SET**-toets.
- 6. Zet de camera stevig op de monitor van uw computer of gebruik een statief.
- 7. Om videogesprekken te starten.
	- Volg de instructies van de software om de camera te starten.

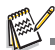

- De toepassingsoftware wordt niet op de Mac ondersteund.
- Voor videogesprekken wordt MediaOne Gallery SE (op de cd-rom) of Windows Netmeeting (Windows Space in Windows Vista) aanbevolen.
- De videoresolutie voor videogesprekken is meestal 320 x 240.
- Voor meer informatie over het gebruik van software voor videogesprekken, zie de hulpdocumentatie van de software.

# **INSTALLATIE VAN BEWERKINGSSOFTWARE**

Op de cd-rom staan 3 soorten software:

**ArcSoft MediaImpression™** - beheert media en biedt talloze leuke en spannende methodes voor het maken en delen van projecten met foto, video en muziekbestanden. Maak zelf films of fotodiavoorstellingen, compleet met geluid; bewerk, verbeter en voeg leuke creatieve effecten toe aan foto's; u kunt bestanden eenvoudig delen als bijlage van een e-mail of via populaire websites voor het afdrukken en delen van foto's en video's.

**Print Creations** - biedt uw een reeks leuke en eenvoudige afdruksoftware die uw creatieve kant laat opbloeien. U kunt de ontwerpen aanpassen naar wens met uw eigen digitale foto's en tekst gebaseerd op professioneel ontworpen sjabloonen en lay-outs. Projecten kunnen thuis worden afgedrukt of opgeslagen als beeldbestanden zodat ze via e-mail of internet met familie en vrienden kunnen worden gedeeld.

**Arcsoft Panorama Maker® 4.0** - Het lijkt wel magie! ArcSoft Panorama Maker 4 maakt in slechts luttele secondes een prachtig panorama van elke reeks overlappende foto's. Het programma neemt het meeste werk uit handen: met één klik wordt automatisch een groep foto's geselecteerd, de foto's worden automatisch in de juiste volgorde gezet, en tenslotte worden de foto's naadloos in één mooie panoramafoto geplakt die u kunt afdrukken, delen of op internet zetten. Met dit slimme programma maakt u horizontale en verticale panormafoto's en foto's van 360°.

De software installeren:

- 1. Plaats de met de camera meegeleverde cd-rom in het cd-romstation. Het welkomscherm wordt weergegeven.
- 2. Klik op de naam van de betreffende software. Volg de instructies op het scherm om de installatie te voltooien.

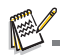

- Voor meer informatie over het gebruik van software, zie de hulpdocumentatie van de software.
- In Windows 2000/XP dient u de software te gebruiken en installeren in de modus "Beheerder".
- De software wordt op de Mac niet ondersteund.

# **SPECIFICATIES**

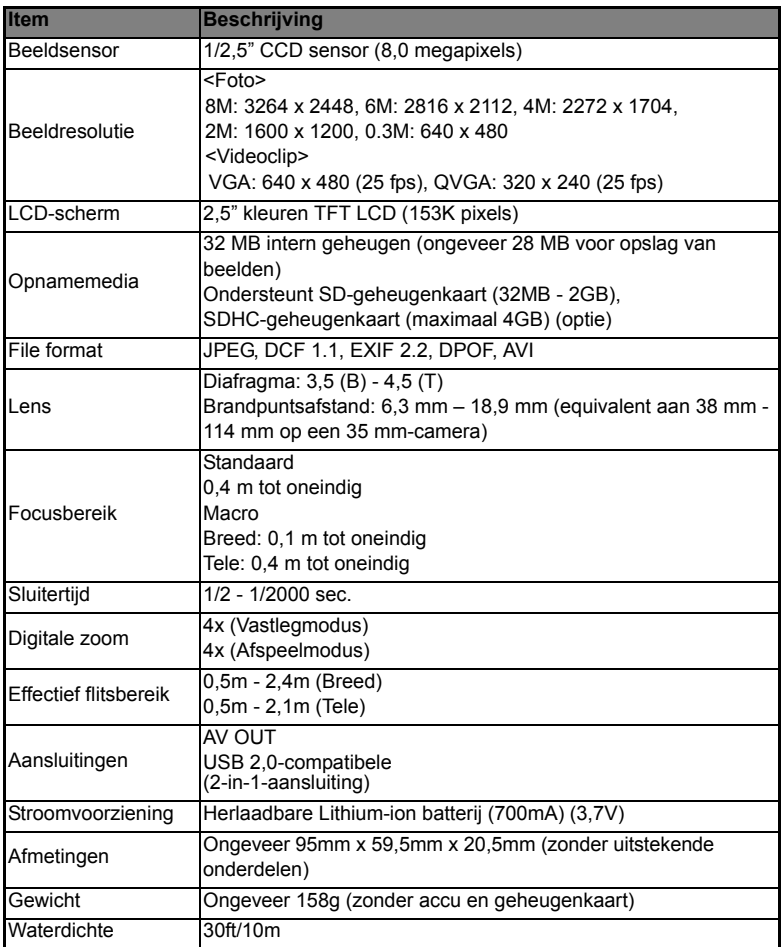

\*Ontwerp en specificaties kunnen zonder voorafgaand bericht veranderen.

# **APPENDIX**

# **Mogelijk aantal opnames**

## **Mogelijk aantal opnames (foto's)**

De tabel toont een schatting van het aantal opnames dat u kunt maken bij elke instelling, gebaseerd op de capaciteit van het interne geheugen en de SD/ SDHC-geheugenkaart.

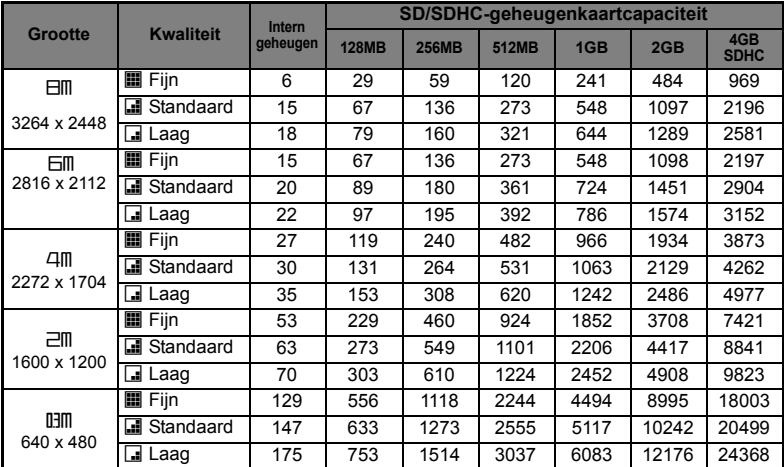

## **Mogelijke opnametijd / sec (videoclip)**

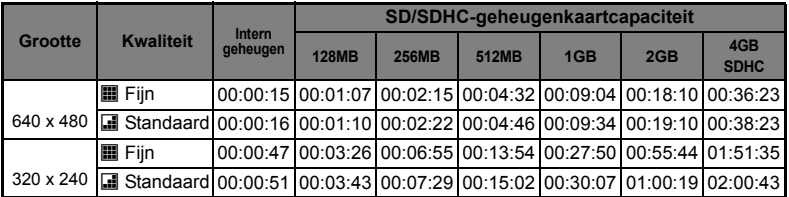

\* Het gebruik van een geheugenkaart met een schrijfsnelheid van minstens 10MB/sec wordt aanbevolen om automatisch stoppen of onverwachte resultaten te voorkomen. Als u merkt dat er fouten opdreden bij gebruik van een SD/SDHC-geheugenlaart, kunt u het opnemen van video op de camera instellen op QVGA (320 x 240) en standaardkwaliteit.

# **Problemen oplossen**

Probeer onderstaande symptomen en oplossingen voordat u de camera ter reparatie opstuurt. Als het probleem aanhoudt, neem dan contact op met uw plaatselijke verkoper of service center.

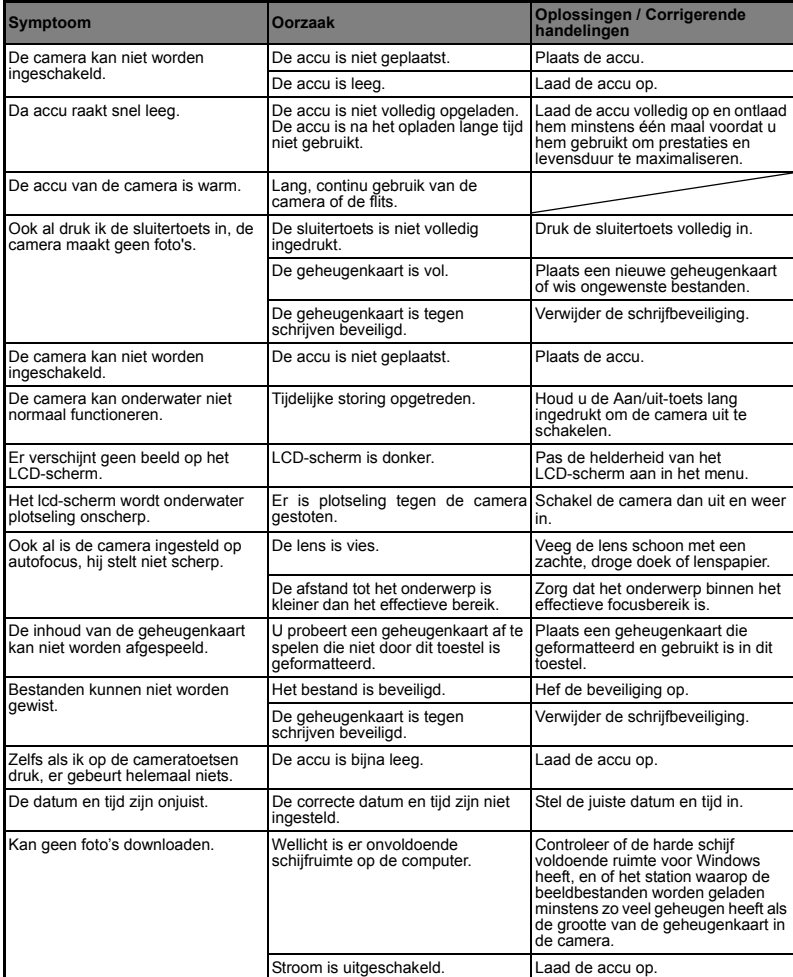

# **NL-44**

# **Aansluiten op een printer met PictBridge-functionaliteit**

### **Lees dit onderdeel als uw model beschikt over PictBridge-functies.**

Als een printer met PictBridge-ondersteuning beschikbaar is, kunnen afbeeldingen worden afgedrukt door de digitale camera op de PictBridge-compatibele printer aan te sluiten zonder tussenkomst van een computer.

### **De camera aansluiten op de printer**

- 1. Sluit het ene eind van de usb-kabel aan op de camera.
- 2. Sluit de usb-kabel aan op de usb-aansluiting op de camera.
- 3. Zet uw camera aan.
- 4. Het [USB] scherm wordt weergegeven. Kies [PictBridge] met de  $\blacktriangle$  /  $\blacktriangledown$ -toetsen, en druk vervolgens op de **SET**-toets.

## **Foto's afdrukken**

Als de camera is aangesloten op een

PictBridge-overeenkomstige printer, wordt op het scherm het PictBridge-menu weergegeven.

- 1. Kies het item dat u wilt configureren met de c / d-toetsen en druk vervolgens op de **SET** -toets.
	- **E** [Beelden]: Selecteren of u alleen bepaalde afbeeldingen of alle afbeeldingen wilt afdrukken. U kunt voor specifieke afbeeldingen het aantal afdrukken opgeven.
	- [Datumafdr]: Afhankelijk van het type printer kunt u kiezen of u ook de datum afdrukt of niet.
	- [Papiergrootte]: Selecteer het gewenste papierformaat afhankelijk van het type printer.
	- [Lay-out]: Selecteer de gewenste afdruklayout, afhankelijk van het type printer.
	- [Afdrukken]: Als alle instellingen zijn gemaakt kiest u dit item om het afdrukken te starten.
- 2. Als in de vorige stap [Beelden] is geselecteerd. wordt de afbeelding rechts weergegeven. Kies [Enkel], [Alle] of [DPOF] met de  $\blacktriangle$  /  $\blacktriangledown$ -toetsen, en druk vervolgens op de **SET** -toets.
	- **■** [Enkel]: Selecteren om een specifieke afbeelding af te drukken.
	- [Alle]: Selecteren om alle afbeeldingen af te drukken.
	- **DEDITE:** Selecteren om foto's met DPOF-instellingen af te drukken.
	- [Afsl]:De optie Images afsluiten.

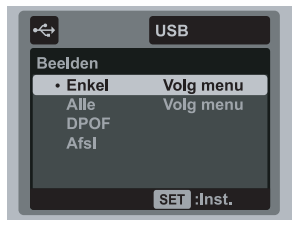

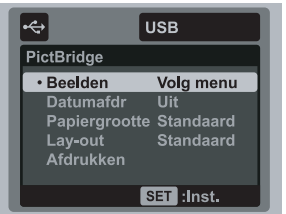

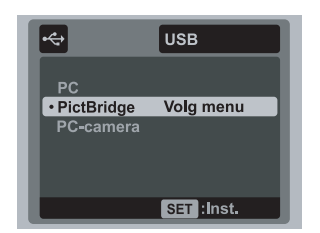

- 3. Als in de voorafgaande stap [Enkel] is geselecteerd, verschijnt het figuur aan de rechterkant.
	- Selecteer de foto u wilt beveiligen met de  $\blacktriangleleft$  /  $\blacktriangleright$  -toetsen.
	- Selecteer het [Afdrukaant.] (maximaal 99) met de  $\blacktriangle$  /  $\blacktriangledown$ -toetsen.
	- Als de gewenste foto en het aantal is geselecteerd, drukt u op de **SET**-toets ter bevestiging.
- 4. Kies [Afsl] met de  $\blacktriangle$  /  $\blacktriangledown$ -toetsen, en druk vervolgens op de **SET**-toets.

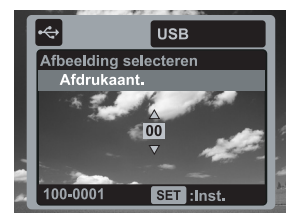

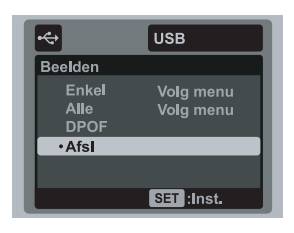

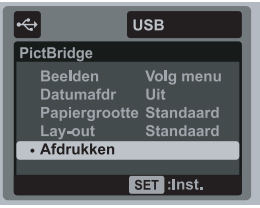

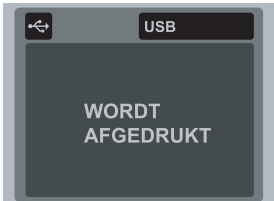

5. Kies [Afdrukken] met de  $\blacktriangle$  /  $\blacktriangledown$ -toetsen, en druk vervolgens op de **SET**-toets om het afdrukken te starten.

- 6. Het afdrukken start en de figuur aan rechterkant verschijnt.
	- In het scherm verschijnt kort IVOLTOOIENI als herinnering dat het afdrukken klaar is.
	- Mocht tijdens het maken van de verbinding tussen camera en printer een fout worden gedetecteerd (bijv. Een hardwareprobleem van de printer), wordt [PRINTFOUT] weergegeven.
	- Mocht tijdens de communicatie tussen camera en printer een fout worden gedetecteerd (bijv. onjuiste instelling op de camera), verschijnt de foutmelding [FOUT].

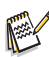

De foto die uitgeprint wordt kan mislukken als de camera plotseling wordt uitgeschakeld.

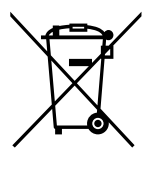

Let op: Uw product is van dit merkteken dat afgedankte elektrische en elektronische met het normale huisafval mogen worden weggegooid. Er bestaat een afzonderlijk inzamelingssysteem voor deze producten.

#### **A. Informatie over afvalverwijdering voor gebruikers(particuliere huishoudens)**

#### **1. In de Europese Unie**

Let op: Deze apparatuur niet samen met het normale huisafvalweggooien!

Afgedankte elektrische en elektronische apparatuur moetgescheiden worden ingezameld conform de wetgeving inzakede verantwoorde verwerking, terugwinning en recycling vanafgedankte elektrische en elektronische apparatuur.

voorzien. Dit betekent hiertoe aangewezen inzamelingsinrichtingen brengen\*.In sommige Na de invoering van de wet door de lidstaten mogen particulierehuishoudens in de lidstaten van de Europese Unie hunafgedankte elektrische en elektronische apparatuur kosteloos\*naar landen\* kunt u bij de aanschaf van een nieuw apparaathet oude product kosteloos bij uw plaatselijke dealer inleveren.\*) Neem contact op met de plaatselijke autoriteiten voorverdere informatie.

apparatuur niet samen Als uw elektrische of elektronische apparatuur batterijen ofaccumulatoren bevat dan moet u deze afzonderlijk conformde plaatselijke voorschriften weggooien.

> Door dit product op een verantwoorde manier weg te gooien, zorgtu ervoor dat het afval de juiste verwerking, terugwinning en recyclingondergaat en potentiele negatieve effecten op het milieu en demenselijke gezondheid worden voorkomen die anders zoudenontstaan door het verkeerd verwerken van het afval.

#### **2. In andere landen buiten de Europese Unie**

Als u dit product wilt weggooien, neem dan contact op metde plaatselijke autoriteiten voor informatie omtrent de juisteverwijderingsprocedure.

Voor Zwitserland: U kunt afgedankte elektrische en elektronischeapparatuur kosteloos bij de distributeur inleveren, zelfs als u geennieuw product koopt. Aanvullende inzamelingsinrichtingen zijnvermeld op de startpagina van www.swico.ch or www.sens.ch.

#### **B. Informatie over afvalverwijdering voor bedrijven**

#### **1. In de Europese Unie**

Als u het product voor zakelijke doeleinden heeft gebruikt enals u dit wilt weggooien:

Neem contact op met uw plaatselijke dealer die u inlichtingenverschaft over de terugname van het product. Het kan zijn datu een afvalverwijderingsbijdrage voor de terugname en recyclingmoet betalen. Kleine producten (en kleine hoeveelheden)kunnen door de lokale inzamelingsinrichtingen worden verwerkt.

Voor Spanje: Neem contact op met de inzamelingsinrichting of delokale autoriteiten voor de terugname van uw afgedankte producten.

#### **2. In andere landen buiten de Europese Unie**

Als u dit product wilt weggooien, neem dan contact op metde plaatselijke autoriteiten voor informatie omtrent de juisteverwijderingsprocedure.

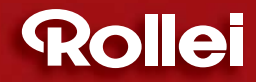

RCP-Technik GmbH & Co. KG Tarpen 40/Gebäude 6b D-22419 Hamburg Hotline +49 (0)6 31/3 42 84 49 welcome@rcp-technik.com www.rcp-technik.com

÷

Subject to technical changes!

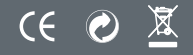